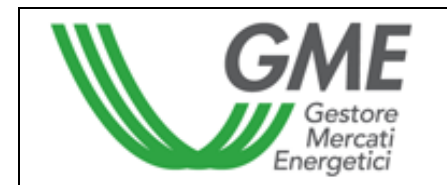

# **Technical Rule no. 01 MTEE**

(under Article 4 of the Rules of Operation of the Energy Efficiency Certificates Market)

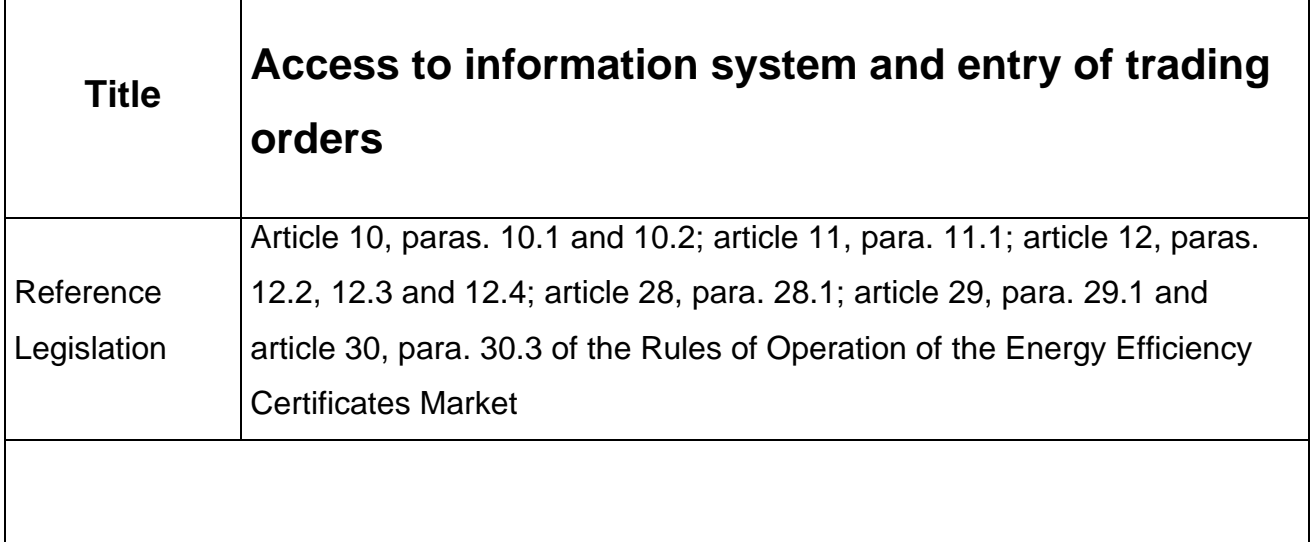

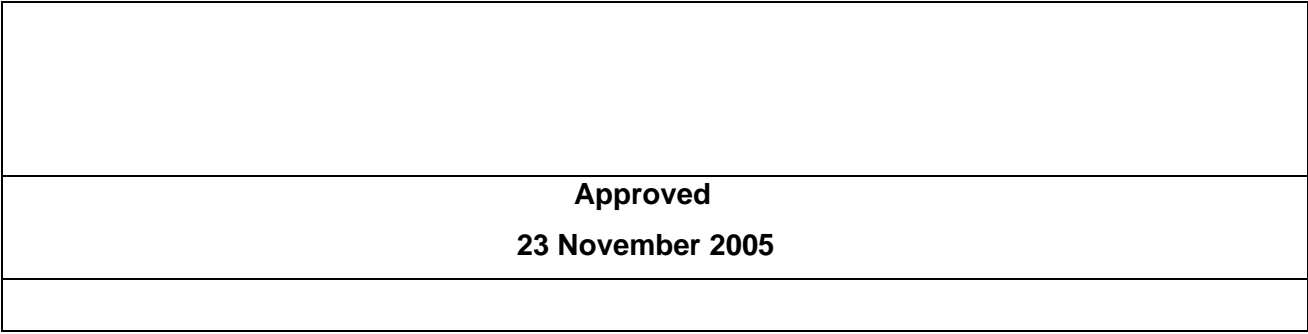

# **1. Foreword**

Article 10 and article 11 of the Rules of Operation of the Energy Efficiency Certificates Market stipulate that the Technical Rules shall define the modalities of access to the Energy Efficiency Certificates Market information system and of entry of trading orders.

Article 12 of the Rules of Operation of the Energy Efficiency Certificates Market provides that the Technical Rules shall define the modalities of notification of emergency conditions and of possible suspension of trading in the Energy Efficiency Certificates Market.

Article 28 of the Rules of Operation of the Energy Efficiency Certificates Market provides that the Technical Rules shall define the modalities of notification of the cash deposit, of management of the residual amount and of the conventional price.

Article 29 of the Rules of Operation of the Energy Efficiency Certificates Market provides that the Technical Rules shall define the modalities of notification of confirmations of executed transactions.

Article 30 of the Rules of Operation of the Energy Efficiency Certificates Market provides that the Technical Rules shall define the modalities of notification of payments to be made.

# **2. Modalities of access to the Energy Efficiency Certificates Market information system**

## **Registration of one or more users**

For each company that has been entered into the Register, the users specified in para. 6) of the Market Participation Application may simultaneously access the market. To be accredited, each user shall have the Account Code of the company on behalf of which he/she operates and GME's Code and fill in the appropriate registration form.

To access the registration form (Figure 1), click on the "Registrazione Utente" (user registration) link, available at www.mercatoelettrico.org, in the "Titoli di efficienza energetica" (Energy Efficiency Certificates), "Accesso al Mercato" (market access) section.

## **Figure 1**

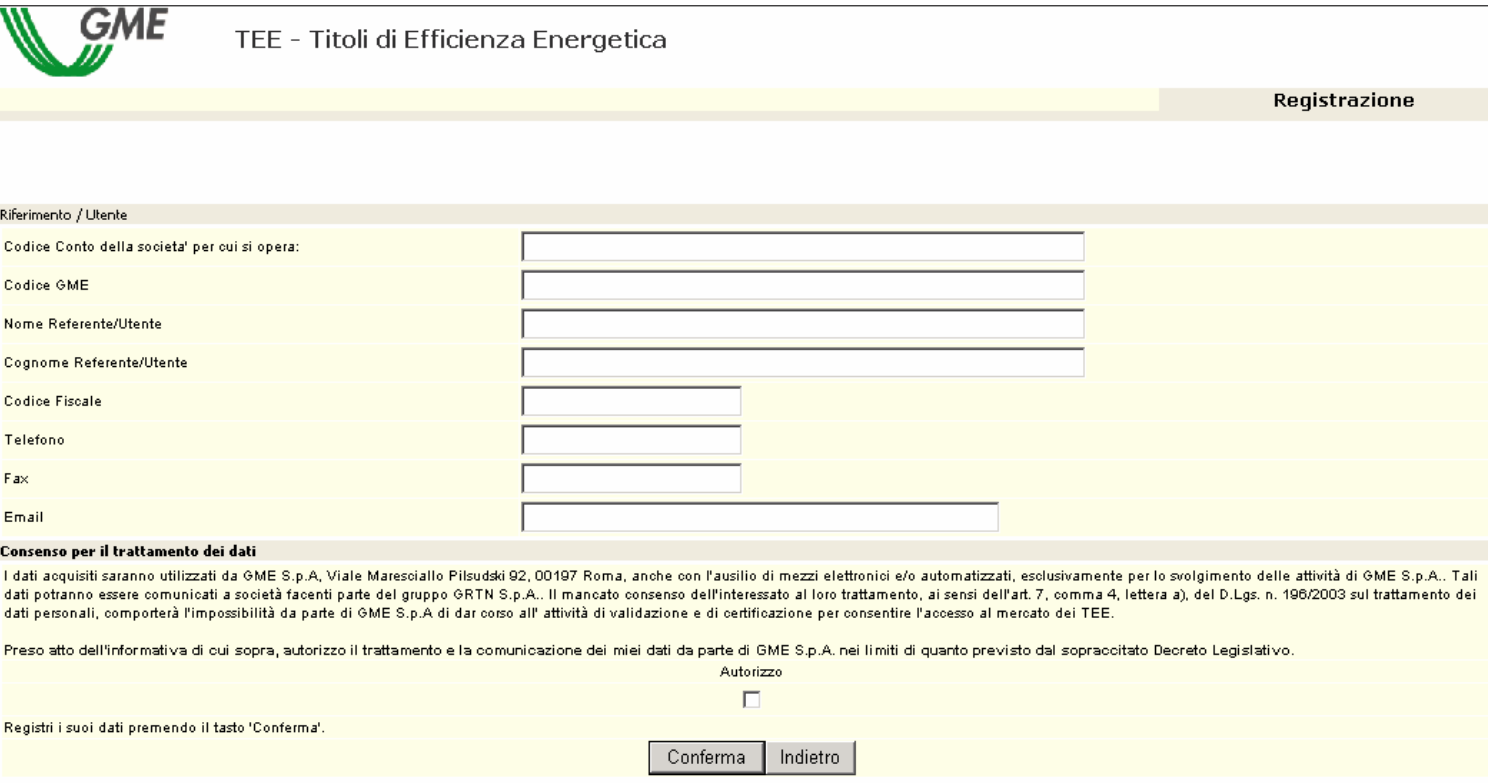

#### **Fig. 1 - Captions TEE - Energy Efficiency Certificates**

**Registration** 

Contact person/User Account code of company on behalf of which the user operates GME's code Contact person/User name Contact person/User surname Taxpayer's code **Telephone** Fax E-mail

#### **Privacy Statement and Consent to Use of Data**

GME SpA (Viale M. Pilsudski, 92, 00197 Roma) will treat or process your data (also with electronic means) solely for carrying out its own activities. Your data may also be disclosed to companies belonging to the GRTN SpA Group. Under art. 7, para. 4a) of Legislative Decree no. 196/2003 on personal data processing, failure to provide your consent to use of data will prevent GME SpA from performing the validation or certification activities that are needed to enable access to the Energy Efficiency Certificates Market. Having read the above privacy statement, I authorise GME to treat, process and disclose my data within the limits specified in the aforesaid Legislative Decree.

I authorise you

Register your data by pressing the "Conferma" (submit) key.

**Submit** Back

After completing all the fields, you must authorise GME to use your personal data and select the "Conferma" (submit) key to send your registration. If registration has been completed successfully, the system will display your PIN.

By entering your PIN, you may:

- 1) access the form for entering the data concerning the cash deposit and the conventional price;
- 2) access market sessions;
- 3) display reports of executed transactions and payments to be made.

#### **3. Market sessions**

#### **3.1 Entry of budget data**

Before making the bank transfer for the cash deposit, you must fill in the "Comunicazione deposito e prezzo convenzionale" (cash deposit and conventional price) form (Figure 2). This form is available on GME's website in the "Titoli di Efficienza Energetica/Accesso al Mercato/Sessioni dei Titoli di Efficienza Energetica" (Energy Efficiency Certificates/Market access/Energy Efficiency Certificates Market sessions) section.

#### **Figure 2**

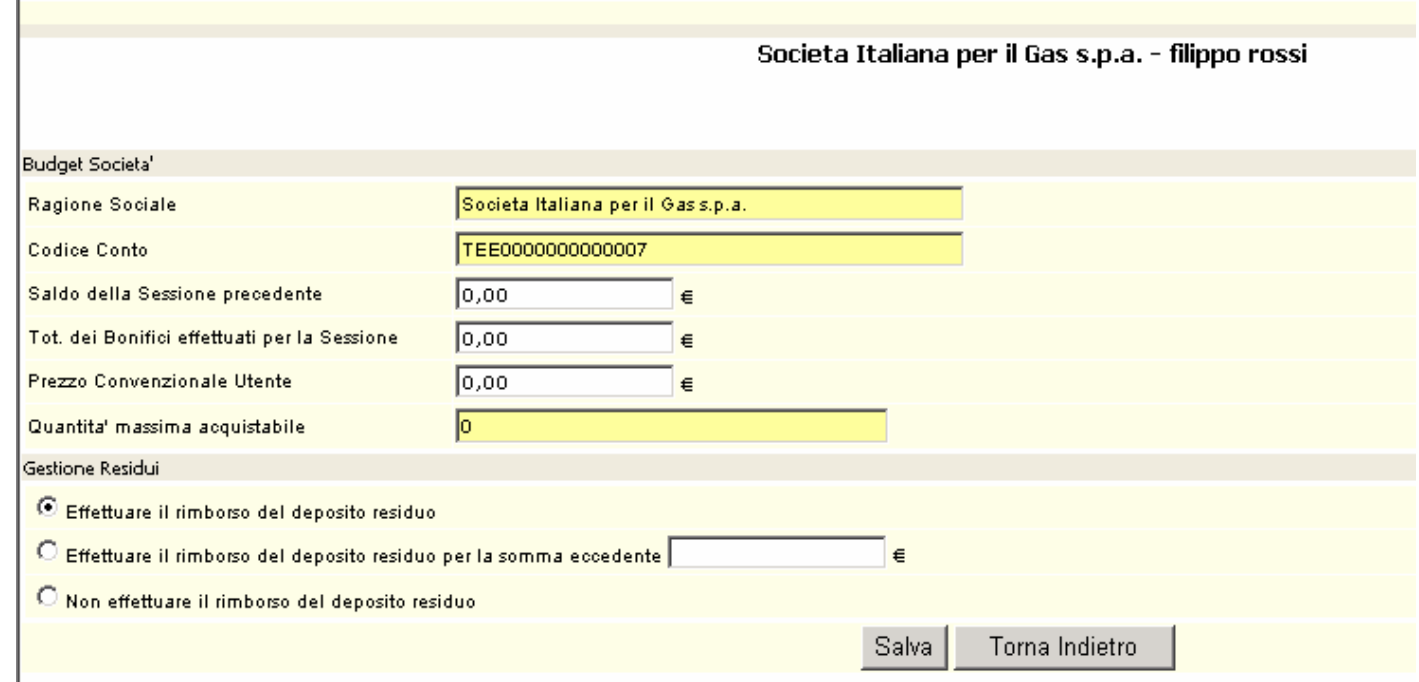

### **Fig. 2 – Captions**

Company budget Company name Account Code Balance of previous session Total of bank transfers made for the session Conventional price of user Maximum purchasable quantity Management of residual amounts o **X** Please refund residual amount of deposit

- o Please refund amount exceeding
- o Do not refund residual amount of deposit

#### **Save** Back

The fields to be completed are:

- Balance of previous session (if there is a surplus on GME's account);
- Total of bank transfers made for the session (amount that you wish to deposit as cash deposit);
- Conventional price of user (specify with reference to one Energy Efficiency Certificate); this field is optional; if you do not complete this field, the system will enter by default the minimum conventional price indicated by GME.

In the same form, you may give instructions for the management of residual amounts, if any, on GME's account; options are:

- Refund the residual amount of the deposit;
- Refund the amount exceeding xxx  $\epsilon$  (specify the amount);
- Do not refund the residual amount of the deposit.

After completing the fields and saving the entered data, the system will display a code ("Causale di versamento" Reason for payment). (fig.3)

#### **Figure 3**

#### Societa Italiana per il Gas s.p.a. - filippo rossi

Salvataggio dati effettuato! Causale per il versamento≠CP32TEE000000020102005]

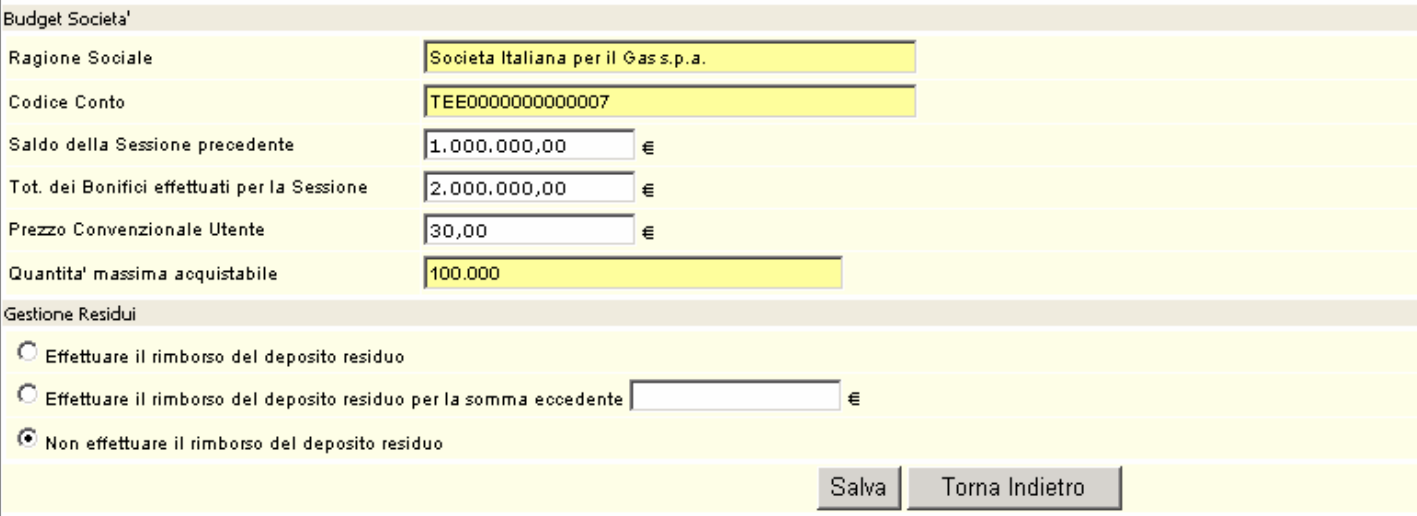

#### **Fig. 3 – Captions**

**Entered data have been saved! Reason for payment…**  Company budget Company name Account Code Balance of previous session Total of bank transfers made for the session Conventional price of user Maximum purchasable quantity Management of residual amounts o Please refund residual amount of deposit o Please refund amount exceeding o X Do not refund residual amount of deposit

#### **Save** Back

Notify this code to your bank, which will use it to specify the reason for the bank transfer to GME.

### **3.2 Trading in the Energy Efficiency Certificates Market**

You may trade in the Energy Efficiency Certificates Market during the trading hours. To access a market session, select the "Sessioni di Mercato" (market sessions) link available at www.mercatoelettrico.org, in the "Titoli di Efficienza Energetica/Accesso al mercato" (Energy Efficiency Certificates/market access" section, and enter your PIN. Figure 4 shows the form that the system displays when you access the market.

#### <span id="page-6-0"></span>**Figure 4**

**GME** 

#### TEE - Titoli di Efficienza Energetica

Sessione: TEST 13 OTTOBRE Data Ora Apertura: 13-10-2005 17.53 - Data Ora Chiusura: 13-10-2005 18.53 Stato Sessione: Aperta

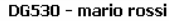

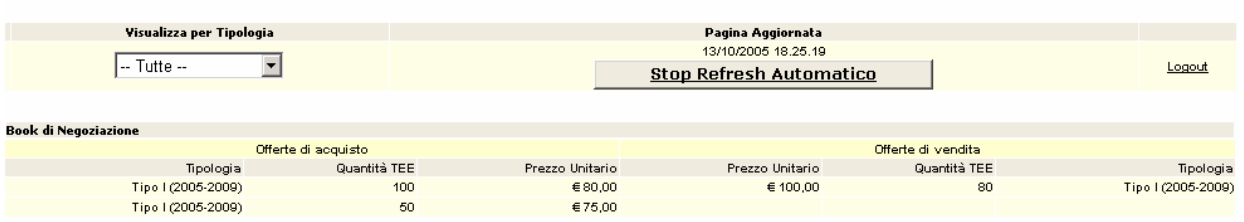

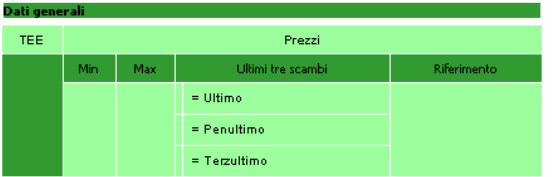

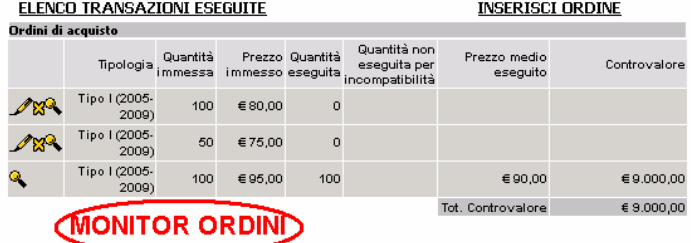

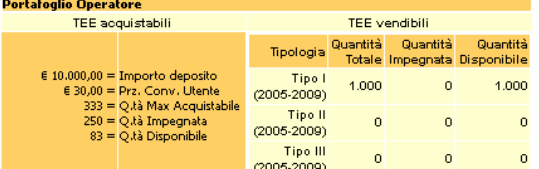

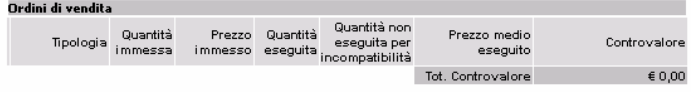

#### **Fig. 4 – Captions**

TEE – Energy Efficiency Certificates Session: TEST OF 13 OCT. Date Opening Time 13-10-2005 17:53 Date Closing Time 13-10-2005 18:53 Session status: Open **Display by type Page updated as of**<br>(all)  $(13-10-2005)18:25:19$ (13-10-2005 18:25:19) **Stop of Automatic Refresh Logout** 

#### **Order Book**

Purchase orders **Sale orders** Sale orders **Sale orders** Type Quantity of TEE Unit price Type Quantity of TEE Unit price  $(Type 1 - 2005 - 2009 ... )$ 

**General data**  Prices<br>Max Min Max Last three transactions Reference Last Next to the last Third last

#### **LIST OF COMPLETED TRANSACTIONS ENTER ORDER**

**Purchase orders**  Type Quantity entered Price entered Quantity executed Quantity not executed owing to inconsistency Average price executed Value

(Type I – 2005-2009…)

#### **ORDER MONITOR**

#### **Sale orders**

**Type** Quantity entered Price entered Quantity executed Quantity not executed owing to inconsistency Average price executed Value

Total value

Total value

#### **Market Participant's Portfolio**

Purchasable TEE Saleable TEE Type Total quantity Committed quantity Available quantity

(Type I – 2005-2009…)

 $\epsilon$  10,000,00 = Amount of deposit € 30.00 = Conventional price of user 333 = Max purchasable quantity 250 = Committed quantity 83 = Available quantity

The data contained in the form are automatically updated. To stop automatic updating and "crystallise" the form, click on the "Stop refresh automatico" (stop automatic refresh) key.

The upper part of the form (Figure 4) shows the Order Book.

The Order Book lists the trading orders, ordered by price priority and, in case of equal price, by time of entry.

The data shown are:

- Type and five-year reference period;
- Ouantity of Energy Efficiency Certificates;
- **Price referred to one Energy Efficiency Certificate.**

From the combined box  $\boxed{\text{- Tutte--}}$  (All), you may select the Type and the Five-Year reference period of the Energy Efficiency Certificates to which the general data (centre-left part of

the form) and the trading orders listed in the order book refer (if the user selects "all", the general data will not be displayed. The general data that the system displays are:

- Prices of last three orders executed:
- **Minimum and maximum prices of orders executed in the market until that time;**
- Volume of Energy Efficiency Certificates traded until that time;
- Reference price.

The Order Monitor is shown on the centre-lower right part of the form, while the Market Participant's Portfolio is shown on the left part of the form.

# **3.2.1 Order Monitor**

In the Order Monitor, you may display the status of orders entered during the current session.

For each entered order, the table will show one line with the following data:

- Type and five-year reference period of Energy Efficiency Certificates;
- Quantity of Energy Efficiency Certificates specified in the entered order;
- **Price referred to one Energy Efficiency Certificate, specified in the order;**
- Quantity executed, which may be different from the entered quantity if the order has not been executed or has been executed only in part;
- Quantity not executed owing to inconsistency.

An order is inconsistent if, under the criteria of matching of purchase orders with sale orders, it would be matched with an order of opposite sign entered by the same Market Participant.

- Average price executed. The average price may take on the following values:
	- a) equal to or greater than the entered price for sale orders;
	- b) equal to or lower than the entered price for purchase orders;
	- c) equal to the average of prices weighted for quantities, if an order has been matched with multiple orders of opposite sign.
- Value in euro of the executed order.

# **3.2.2 Entry of orders**

You may enter a purchase or sale order by clicking on the "INSERISCI ORDINE" (enter order) link, placed in the upper part of the Order Monitor. In the order entry form [\(Figure 5\)](#page-9-0), fill in the following fields:

- Type of transaction: purchase or sale;
- Type and five-year reference period;
- Quantity of Energy Efficiency Certificates;
- Unit price, which may take on the following values:
	- a) market price

Orders are matched with the best order of opposite sign submitted into the market.

b) limit price

The price is the lower limit for sale orders and the upper limit for purchase orders with which matching is done.

By pressing the **Calcola** (calculate) key, you may calculate the value of the entered order (only for orders with limit price).

By pressing the  $\sqrt{\frac{Ordina}{}}$  (submit) key, you may submit the order into the market.

By selecting the **Annulla** (clear all) key, you go back to the Order Monitor.

#### <span id="page-9-0"></span>**Figure 5**

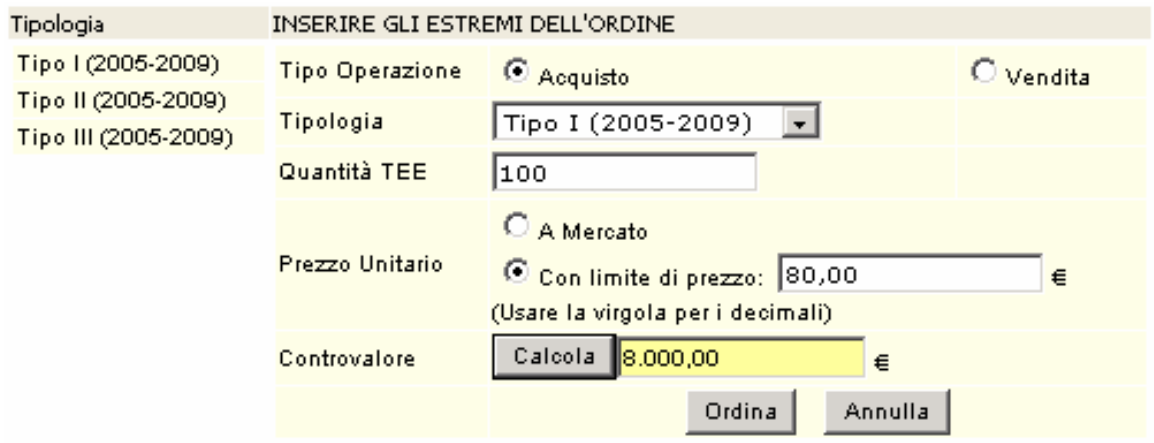

#### **Fig. 5 - Captions**

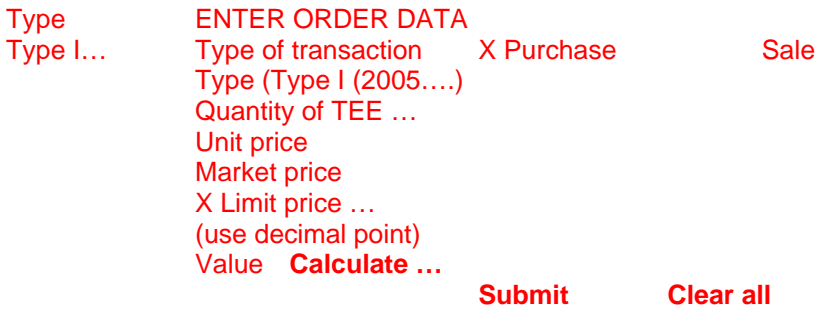

After selecting the  $\boxed{\text{Ordina}}$  (submit) key, the application program will ask the user to confirm the entered data (Figure 6) before final submission of the order into the market.

#### **Figure 6**

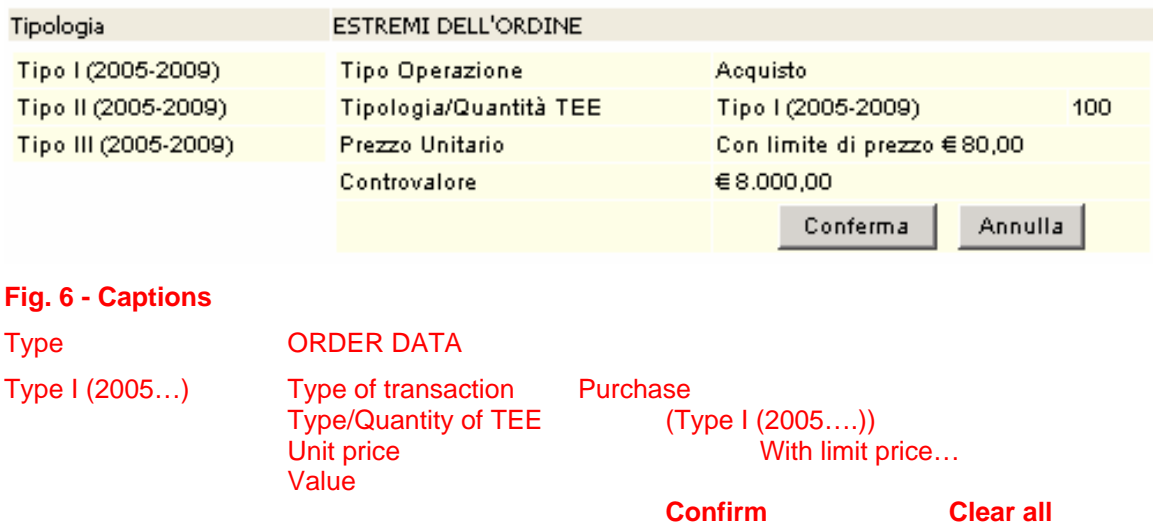

If a sale (purchase) order matching with a purchase (sale) order has been entered by the same Market Participant, the Order Monitor will display a red line corresponding to the entered order and the inconsistent quantity will be shown in the "Quantità ineseguita per incompatibilità" (Quantity not executed owing to inconsistency" column.

Upon entry of each order, the application program will display an alphanumerical code (Figure 7) ("ID offerta" - order ID) identifying the entered order. If the order cannot be entered into the Order Book, the application program will send a response with the reason for non-entry.

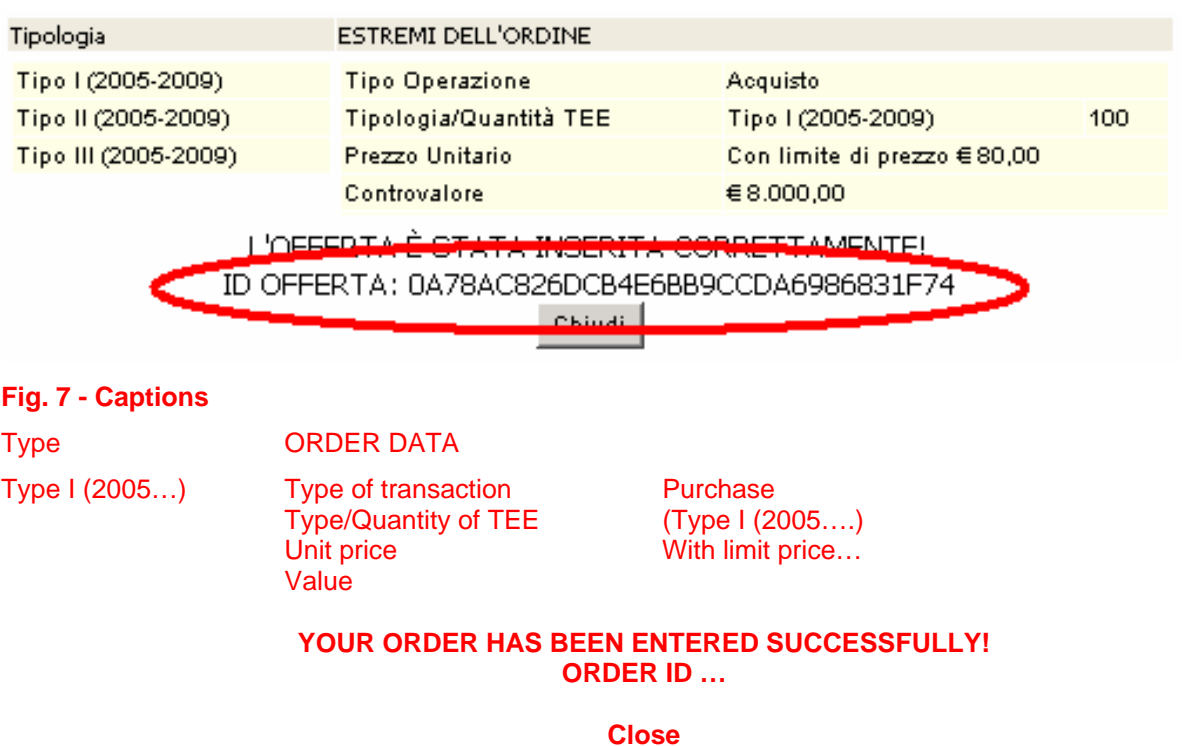

# **3.2.3 Cancellation of entered order**

You may cancel an order that you have entered by clicking on the  $\boxtimes$  icon in the Order Monitor and selecting the "Cancella" (cancel) key ([Figure 8\)](#page-11-0).

You may cancel orders entered and not yet executed, as well as orders partially executed. In the latter instance, you may cancel only the unexecuted part of the order.

### <span id="page-11-0"></span>**Figure 8**

**Figure 7**

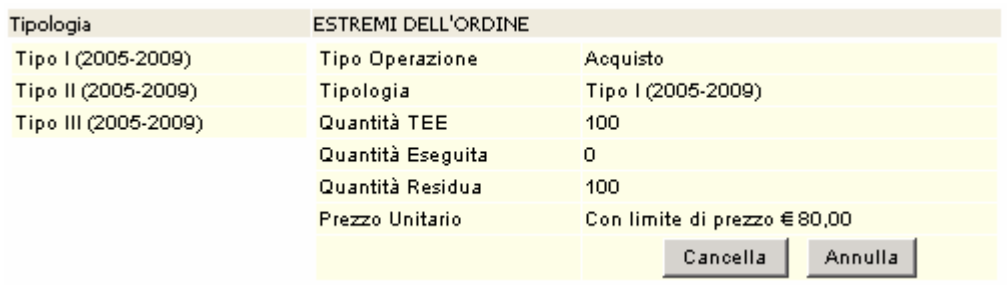

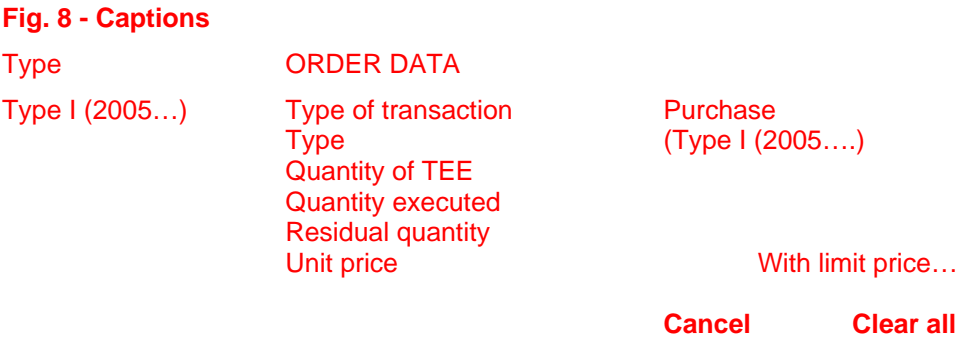

# **3.2.4 Change of entered order**

You may change an order that you have entered by clicking on the  $\mathscr N$  icon in the Order Monitor. You may change the following fields.

- Residual quantity;
- Unit price.

Orders that have been entered may be changed if they have not been executed or if they have been partially executed. In the latter instance, the change will only apply to the unexecuted part of the order. At any rate, orders that have been changed will lose the time priority that they have acquired.

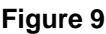

<span id="page-12-0"></span>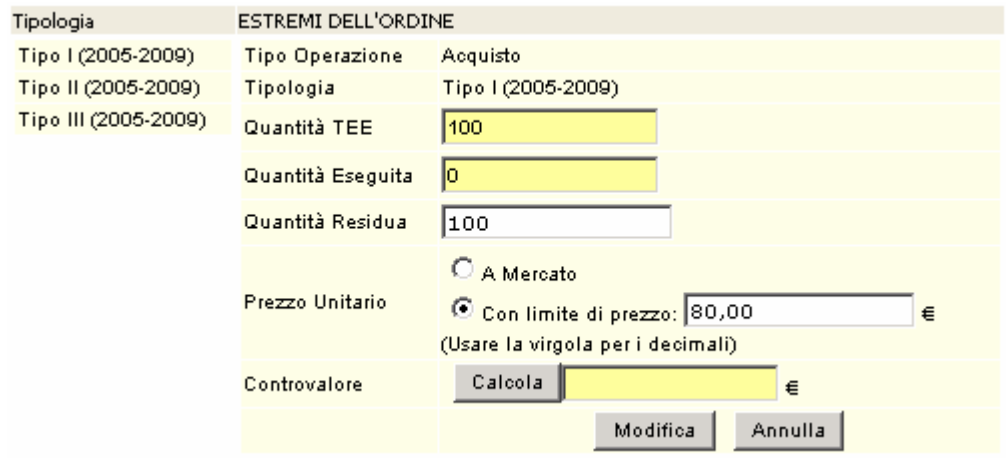

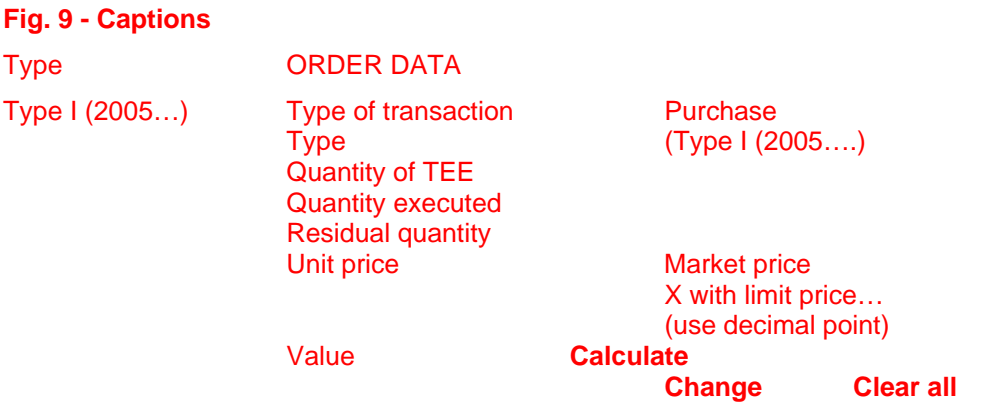

After changing the order, you must select the "Modifica" (change) key ([Figure 9](#page-12-0)) and then the "Conferma" (confirm) key. If the change has been successful, the system will return the following message: "Modifica avvenuta in modo corretto" (change completed successfully). You may check the new entered data in the Order Monitor.

# **3.2.5 Order details**

To visualise the details of an executed order, you must select the **integral is contrary** icon from the Order Monitor. The system will display a report (Fig. 10) with the following details:

- Identification code of entered order:
- Identification code of executed order;
- Ouantity of Energy Efficiency Certificates purchased/sold;
- Price at which the entered order has been executed:
- Value of transaction:
- Date and time of order matching.

#### **Figure 10**

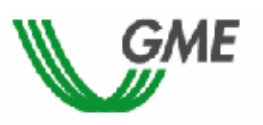

#### TEE - Titoli di Efficienza Energetica Sessione: TEST 13 OTTOBRE Data Ora Apertura: 13-10-2005 17.53 -Data Ora Chiusura: 13-10-2005 18.53 Stato Sessione: Aperta

Ordine di Acquisto

#### ID OFFERTA: 0A78AC826DCB4E6BB9CCDA6986831F74

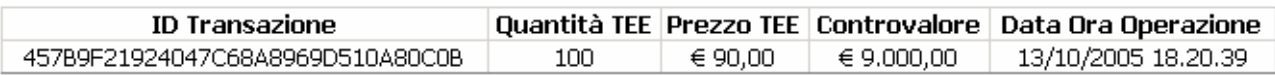

#### **Fig. 10 – Captions**

**TEE – Energy Efficiency Certificates Session: TEST OF 13 OCT.** Date Opening Time 13-10-2005 17:53 Date Closing Time 13-10-2005 18:53 Session status: Open  **Purchase order OFFER ID....**<br>**Price of TEE** Value **Transaction ID Quantity of TEE Price of TEE Value Date Time of Transaction** 

Print

**…** 

You may print the details of an order by pressing the "Stampa" (print) button.

To visualise all the executed orders, you must click on the "Elenco Transazioni" (list of transactions) key, placed in the upper part of the Order Monitor.

## **3.2.6 Market Participant's Portfolio**

In the "Portafoglio operatore" (Market Participant's Portfolio) section (lower left part of the form,

[Figure 4](#page-6-0)), you may check the number of Energy Efficiency Certificates that you may purchase/sell.

The data on the "Titoli di efficienza energetica acquistabili" (purchasable Energy Efficiency Certificates) are as follows:

- a) Amount paid by the Market Participant as cash deposit;
- b) Conventional price specified by the Market Participant;
- c) Maximum quantity of Energy Efficiency Certificates that the Market Participant is allowed to purchase;
- d) Committed quantity, equal to the sum of the quantities of the purchase orders submitted into the market;
- e) Available quantity, equal to the difference between the maximum purchasable quantity and the committed quantity.

The data on the "Titoli di efficienza energetica vendibili" (saleable Energy Efficiency Certificates), distinguished by Type and five-year reference period, are as follows:

a) Total quantity of Energy Efficiency Certificates that the Market Participant is allowed to sell. The total quantity is equal to the number of Energy Efficiency Certificates recorded in the Market Participant's ownership account in GME's Register, plus the Energy Efficiency Certificates purchased during the current session at a price lower than the conventional price specified by the Market Participant;

- b) Committed quantity, equal to the sum of the quantities of sale orders submitted into the market, awaiting to be matched or already matched;
- c) Available quantity, equal to the difference between total quantity and committed quantity..

During the session, the following data are updated:

- For purchasable certificates, the data of subparas.  $d$ ) and  $e$ );
- For saleable certificates, all the reported data.

# **4. Reports**

To visualise reports about the market sessions, click on the "Report" link, accessing the "Sessioni di Mercato/Titoli di Efficienza Energetica/Accesso al mercato" (market sessions, Energy Efficiency Certificates, market access) section of [www.mercatoelettrico.org](http://www.mercatoelettrico.org/). After clicking on the "Report" link, select the session and report of your interest from the "Sessione" (session) and "Documenti" (documents) fields and click on the "scarica" (download) key.

Within 24 hours from the end of each session, GME will publish on this page the reports of executed transactions, which will be called: "conferme vendite" (confirmations of sales) and "conferme acquisti" (confirmations of purchases). In these reports, you may retrieve all the data concerning the transactions made, as well as the main data of the Market Participant representing the contractual counterparty.

Within the same time limit, GME will compare the amount that the Market Participant should pay in order to cover purchase orders with the amount of the cash deposit. In the event of transactions whose price is higher than the conventional price specified by the Market Participant, GME will publish the "istruzioni di pagamento" (instructions for payment) report, where it will specify the share of the amount owed to and the bank details of each selling Market Participant.

# **5. Suspension of a session**

In the event of suspension, postponement or advanced closing of a market session, GME will immediately notify users thereof via e-mail. In the event of suspension and advanced closing, users are not allowed to submit new orders into the market.